## **Updating a Network MineSight Package License**

Each year, after maintenance payments are received, Mintec/MineSight Applications will send a new license file for your network key. This new license file is required in order to use updates released in the coming year. Please use the following instructions to update your network package license.

- 1. Navigate to the folder where your license file is stored (this will be the location where the RLM License Server was installed on the server machine).
- 2. Change the file extension of the old license file to .bak or .old.
	- a. This is preferable to deletion alone as we can easily restore the old license if necessary.
	- b. Failing to do this can cause problems if there is more than one file present with a .lic extension.
- 3. Copy the new license file into the license folder:

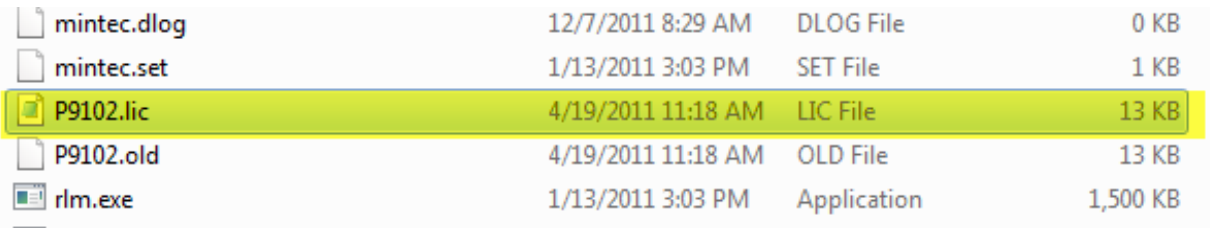

- 4. Navigate to the RLM Admin Console
	- a. The console is located at [http://servername:5054](http://servername:5054/), where "servername" indicates the name or IP address of the license server, e.g., http://tucn-newlicense:5054.
- 5. Click "Reread/Restart Servers", and click the "Reread/Restart" button

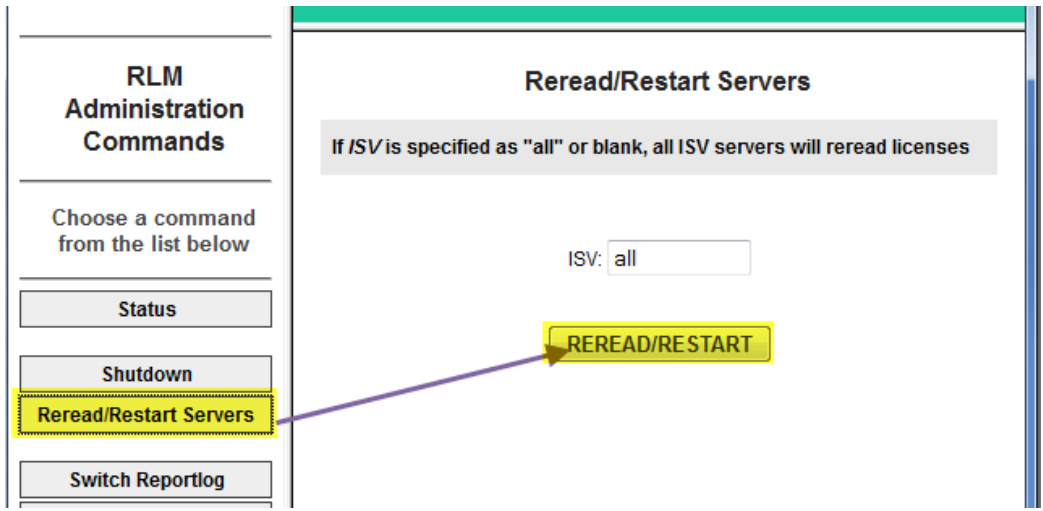

To check that the file has been updated, you can open the MineSight New Licensing Utility on one of the client machines (Start $\rightarrow$ Programs $\rightarrow$ MineSight $\rightarrow$ MineSight New Licensing Utility). Navigate to the "License Configuration" tab, check the box corresponding to the Server license location, and click the

"Show Licenses from Selected" button. You should see the updated revision date in the panel (see picture on next page).

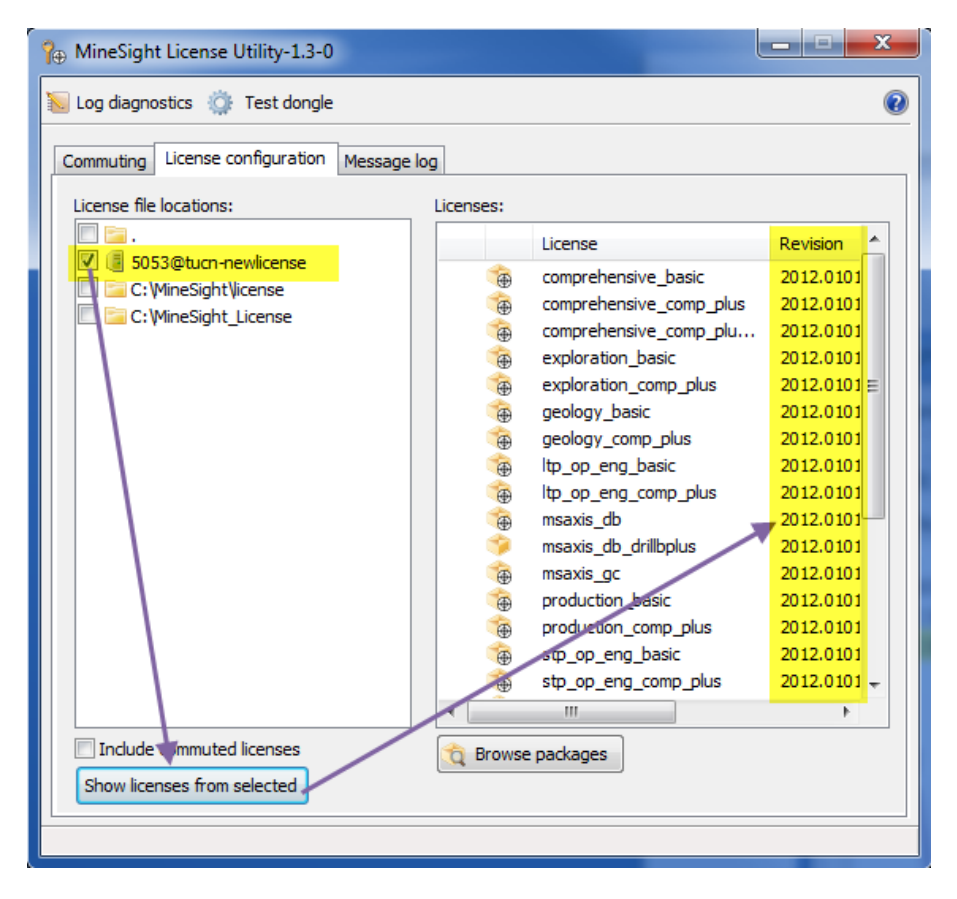

The license file has now been successfully updated. If any further assistance is required, please contact your local MineSight Support office.

Note: Reprise License Manager requires three TCP ports to be open on the license server computer, ports 5053, 5054 and a dynamic port that is changed each time the Reprise License Manager is started. The number of the dynamic port can be found by opening the Reprise License Manger Console and clicking on the Status button. The ISV server list will have a Name and Port column, with mintec and the dynamic port listed underneath.

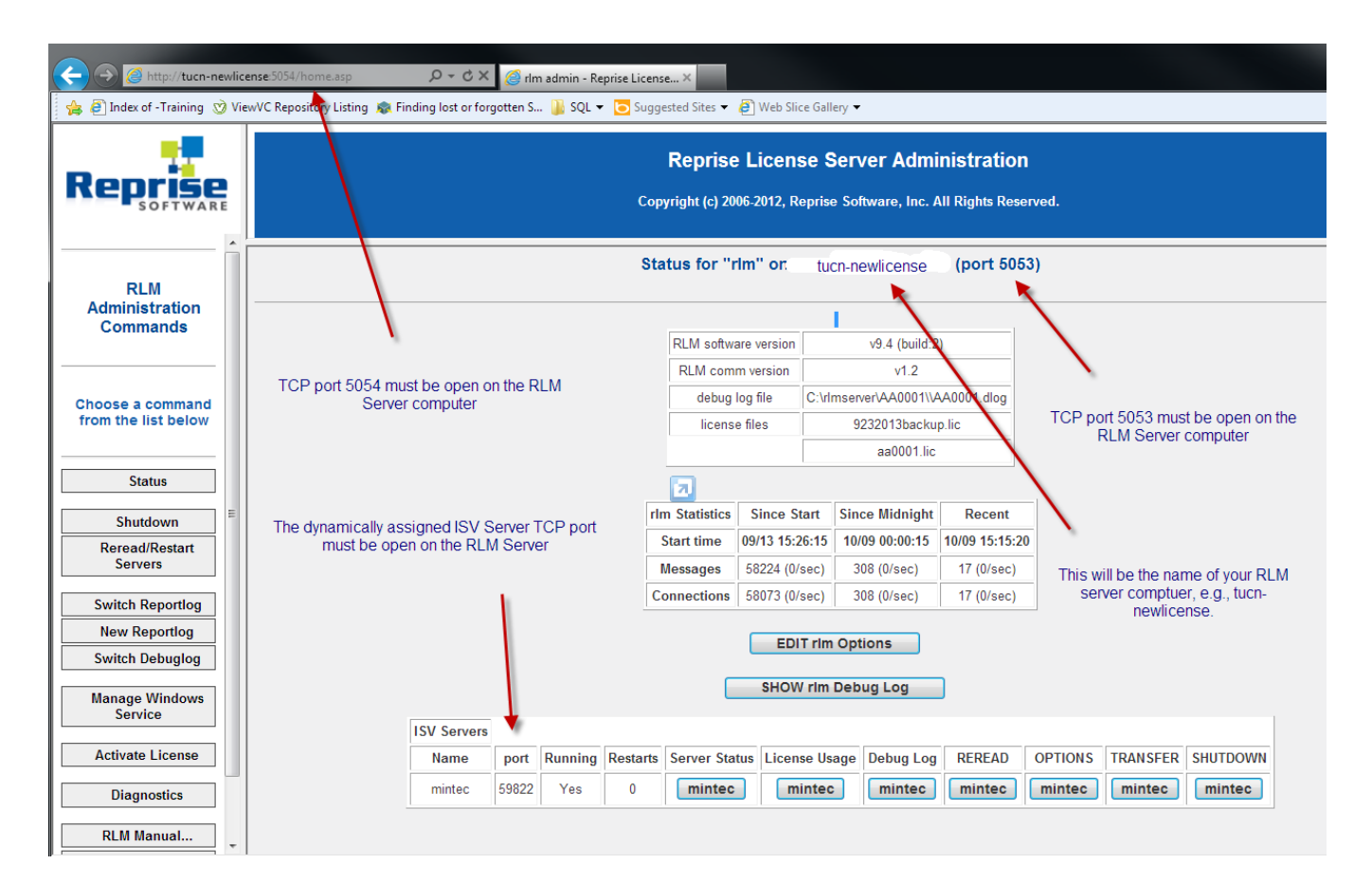

To switch the ISV server port from dynamicly allocated to a fixed port, edit the license file and modify the second line

## 1. Pre-RLM V9.0

From ISV mintec to ISV mintec mintec.set mintec.opt port@, e.g.,

- 1 HOST localhost rlmid1=1a67ea7f
- ISV mintec mintec.set mintec.opt 64955  $\overline{2}$
- 3
- 
- 4

## 2. Post-RLM V9.0

From ISV mintec to ISV Mintec port=64944, e.g.,

```
1 HOST localhost rlmid1=1a67ea7f
 ISV mintec port=64955
\overline{2}3
 4
```